## ScotEID Library **BVD Breaches**

Written By: ScotEID

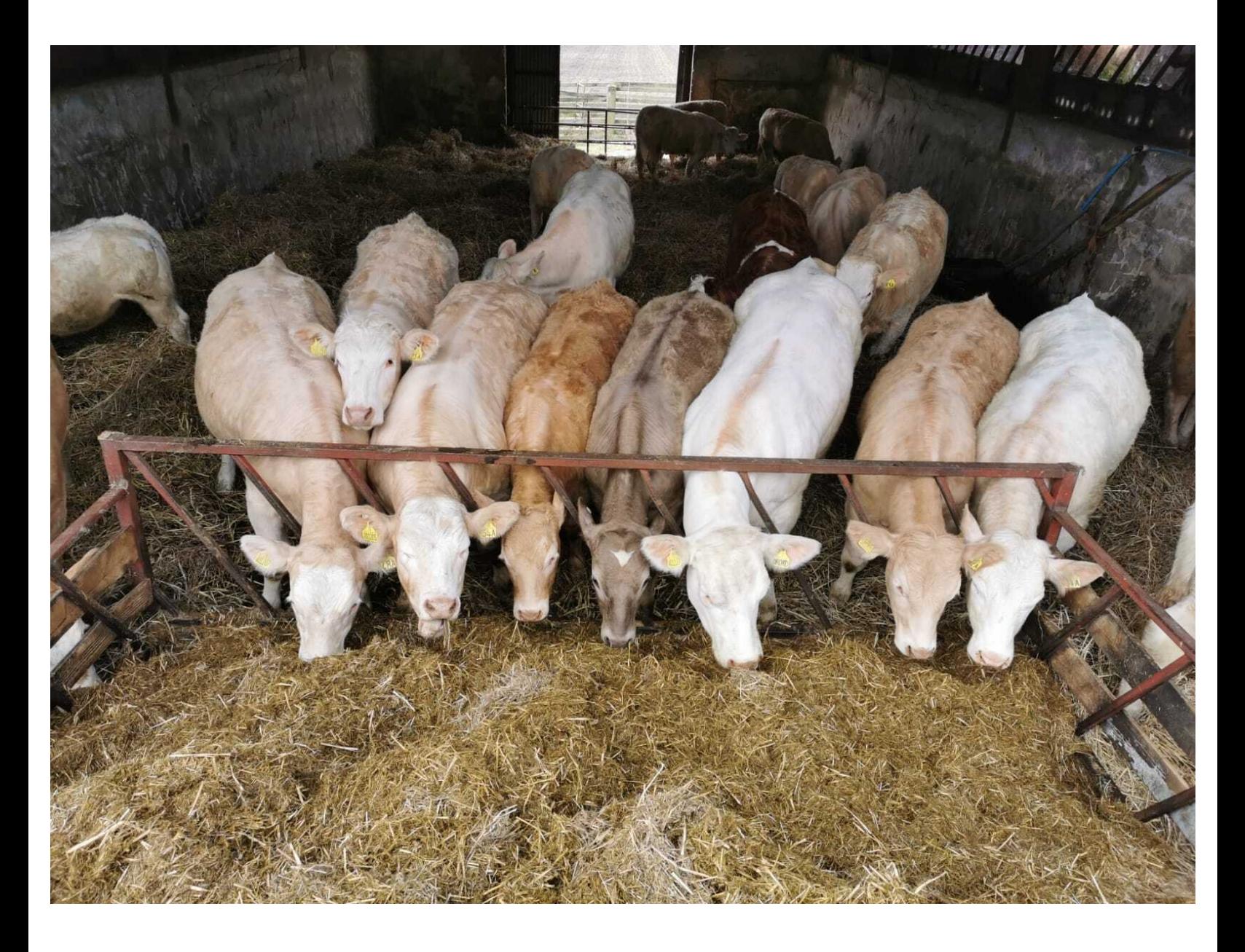

This document was generated on 2022-04-30 12:45:09 AM (MST).

## **Step 1 — BVD Breaches**

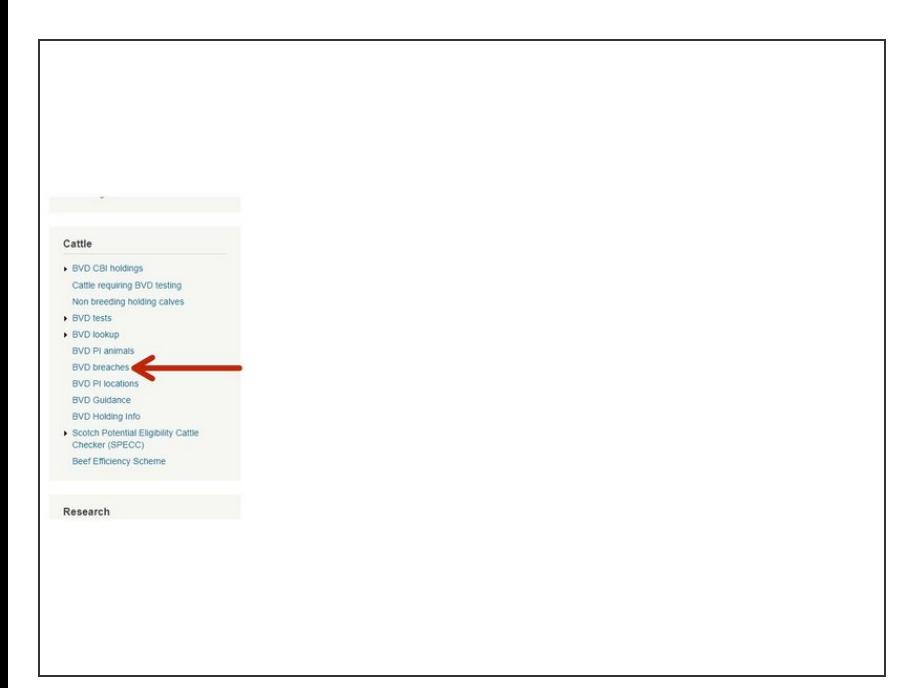

Click on **BVD breaches** which is under the Cattle Menu of the ScotEID home page, as indicated by the red arrow in the image.  $\bullet$ 

This document was generated on 2022-04-30 12:45:09 AM (MST).

## **Step 2 — BVD Breaches**

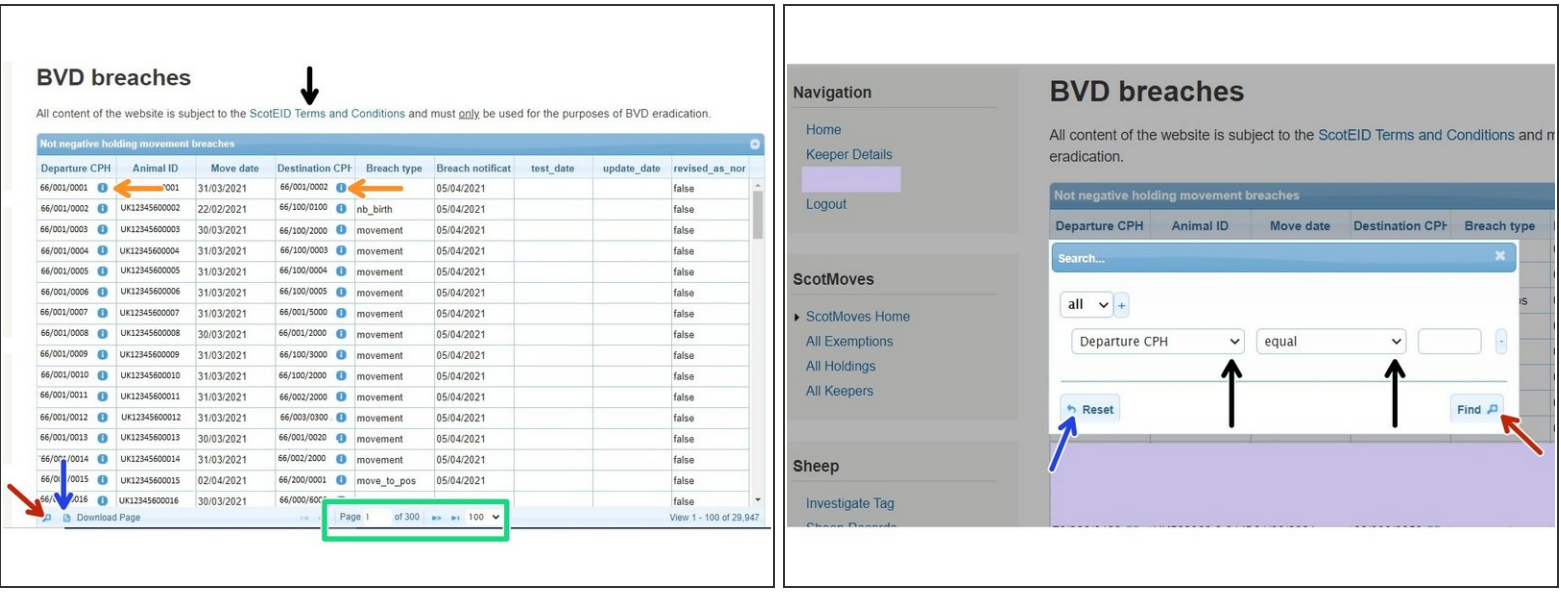

- The first image shows the BVD breaches table. To view the list of ScotEID Terms and Conditions, click on the blue hyperlink as indicated by the black arrow. You can alter the amount of records you view per page by clicking on the arrows within the green box.
- Click on the blue i icon, as shown by the orange arrows in the first image, to reveal further information on the departure or destination CPH.  $\bullet$
- Click on the paper icon at the bottom left hand corner of the first image, as shown by the blue arrow, to download a page.  $\bullet$
- To narrow your search criteria, click on the magnifying glass icon at the bottom left hand corner of the first image, as indicated by the red arrow. A search box will be displayed (second image).  $\bullet$
- You can search by Departure CPH, Animal ID, Move date, Destination CPH, Breach type, Breach notification date, revised-as-non-breach. Click on the icons shown by the black arrows (second image) to select your criteria and click **Find**, as shown by the red arrow. You can reset your search by clicking on the icon, as shown by the blue arrow.

If you require further assistance, please contact ScotEID on 01466 794323.

This document was generated on 2022-04-30 12:45:09 AM (MST).